*MANUALE UTENTE – DOMANDA WEB SUPER MEDIA*

*\_\_\_\_\_\_\_\_\_\_\_\_\_\_\_\_\_\_\_\_\_\_\_\_\_\_\_\_\_\_\_\_\_\_\_\_\_\_\_\_\_\_\_\_\_\_\_\_\_\_\_\_\_\_\_\_\_\_\_\_\_\_\_\_\_\_\_\_\_\_\_\_\_\_\_\_\_\_\_\_\_\_*

*VERSIONE 1.0*

**INDICE**

*\_\_\_\_\_\_\_\_\_\_\_\_\_\_\_\_\_\_\_\_\_\_\_\_\_\_\_\_\_\_\_\_\_\_\_\_\_\_\_\_\_\_\_\_\_\_\_\_\_\_\_\_\_\_\_\_\_\_\_\_\_\_\_\_\_\_\_\_\_\_\_\_\_\_\_\_\_\_\_\_\_\_*

**pag.**

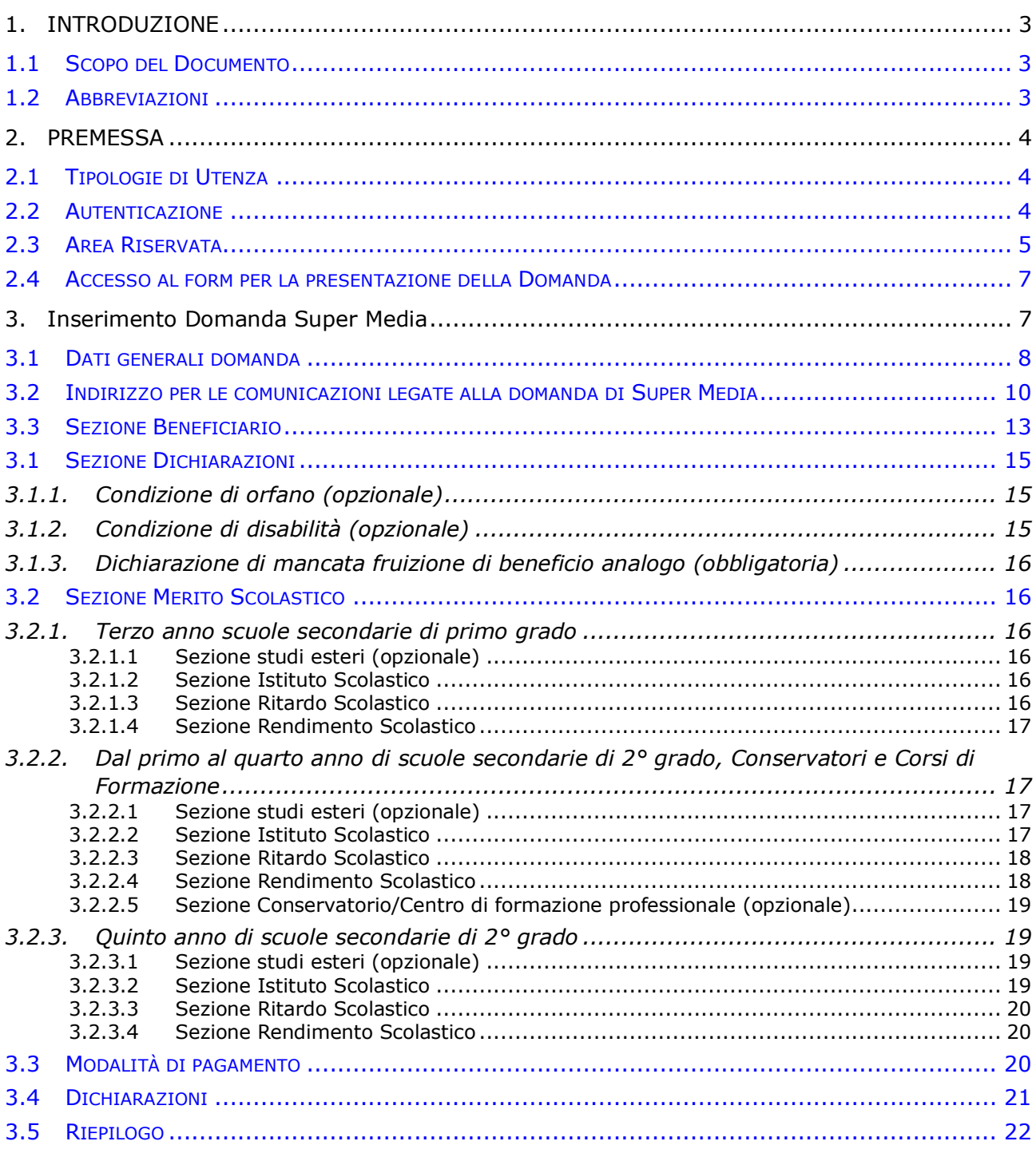

# <span id="page-2-0"></span>**1. INTRODUZIONE**

# <span id="page-2-1"></span>**1.1 SCOPO DEL DOCUMENTO**

Il presente documento intende fornire una guida alla compilazione della domanda web Super Media presente all'interno dell'applicazione "Borsa di studio / Iniziative Accademiche - Domanda" descrivendo in maniera dettagliata il modulo e guidando passo passo l'utente nel loro utilizzo.

*\_\_\_\_\_\_\_\_\_\_\_\_\_\_\_\_\_\_\_\_\_\_\_\_\_\_\_\_\_\_\_\_\_\_\_\_\_\_\_\_\_\_\_\_\_\_\_\_\_\_\_\_\_\_\_\_\_\_\_\_\_\_\_\_\_\_\_\_\_\_\_\_\_\_\_\_\_\_\_\_\_\_*

*\_\_\_\_\_\_\_\_\_\_\_\_\_\_\_\_\_\_\_\_\_\_\_\_\_\_\_\_\_\_\_\_\_\_\_\_\_\_\_\_\_\_\_\_\_\_\_\_\_\_\_\_\_\_\_\_\_\_\_\_\_\_\_\_\_\_\_\_\_\_\_\_\_\_\_\_\_\_\_\_\_\_*

# <span id="page-2-2"></span>**1.2 ABBREVIAZIONI**

Nel documento sono state utilizzate le seguenti abbreviazioni:

INPS = Istituto Nazionale della Previdenza Sociale

#### *Pagina 4*

# <span id="page-3-0"></span>**2. PREMESSA**

Il presente documento intende essere una guida operativa alla compilazione della domanda on-line di Super Media ad uso dei richiedenti prestazione e del Contact Center.

*\_\_\_\_\_\_\_\_\_\_\_\_\_\_\_\_\_\_\_\_\_\_\_\_\_\_\_\_\_\_\_\_\_\_\_\_\_\_\_\_\_\_\_\_\_\_\_\_\_\_\_\_\_\_\_\_\_\_\_\_\_\_\_\_\_\_\_\_\_\_\_\_\_\_\_\_\_\_\_\_\_\_*

# <span id="page-3-1"></span>**2.1 TIPOLOGIE DI UTENZA**

L'applicativo internet sarà messo a disposizione delle seguenti tipologie di utenti:

- Iscritti della Gestione Dipendenti Pubblici
- Pensionati della Gestione Dipendenti Pubblici
- Iscritti della Gestione Assistenza Magistrale
- Pensionati della Gestione Assistenza Magistrale
- Aderenti alla Gestione unitaria autonoma delle prestazioni creditizie e sociali (Fondo Credito) ai sensi del D.M. 45/07 in servizio
- Aderenti alla Gestione unitaria autonoma delle prestazioni creditizie e sociali (Fondo Credito) ai sensi del D.M. 45/07 in pensione
- Figli maggiorenni di Iscritto o Pensionato appartenenti alle categorie succitate
- Tutori di figli o orfani minorenni di Iscritto o Pensionato appartenenti alle categorie succitate
- Genitore superstite di orfani minorenni di Iscritto o Pensionato appartenenti alle categorie succitate / genitore richiedente di figli di Iscritto o Pensionato, appartenenti alle categorie succitate, esercente l'esclusiva patria potestà sul minore.
- Dipendenti del Gruppo Poste Italiane S.p.A. e dei dipendenti ex Ipost

# <span id="page-3-2"></span>**2.2 AUTENTICAZIONE**

L'autenticazione avviene sul sito dell'Istituto con credenziali di tipo dispositivo**.** 

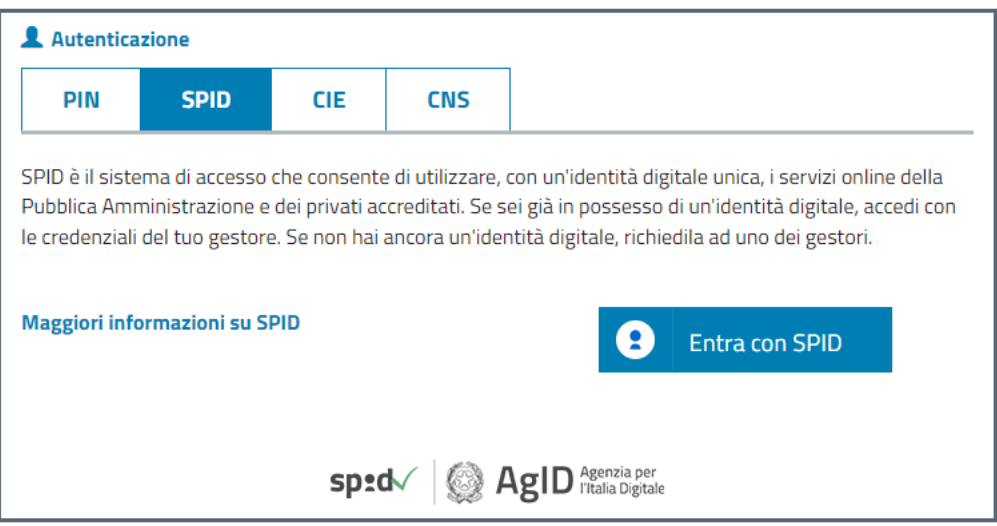

# <span id="page-4-0"></span>**2.3 AREA RISERVATA**

L'area riservata permette di accedere alle funzionalità per le quali si è abilitati, rintracciabili attraverso i criteri di ricerca messi a disposizione nella Home dei Servizi:

*\_\_\_\_\_\_\_\_\_\_\_\_\_\_\_\_\_\_\_\_\_\_\_\_\_\_\_\_\_\_\_\_\_\_\_\_\_\_\_\_\_\_\_\_\_\_\_\_\_\_\_\_\_\_\_\_\_\_\_\_\_\_\_\_\_\_\_\_\_\_\_\_\_\_\_\_\_\_\_\_\_\_*

- Per Area Tematica (Attività Sociali, Credito, etc.)
- Per Tipologia di Servizio (Consultazioni , Domande, Simulazioni)
- In Ordine Alfabetico

È inoltre possibile utilizzare la funzionalità "Cerca un servizio" che permette di effettuare la ricerca utilizzando più criteri.

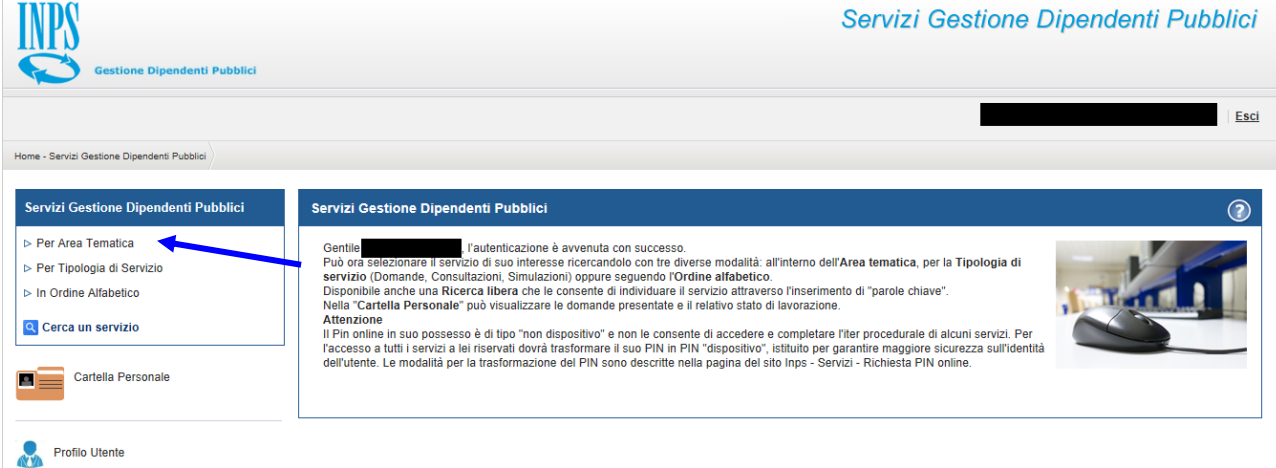

Selezionando, ad esempio, "Attività Sociali" nella ricerca per Area Tematica, verranno visualizzati tutti i servizi dell'area a cui si è abilitati: se si rientra in una delle tipologie utente descritti al paragrafo 2.1, verrà visualizzato il link "Borsa di studio / Iniziative Accademiche - Domanda".

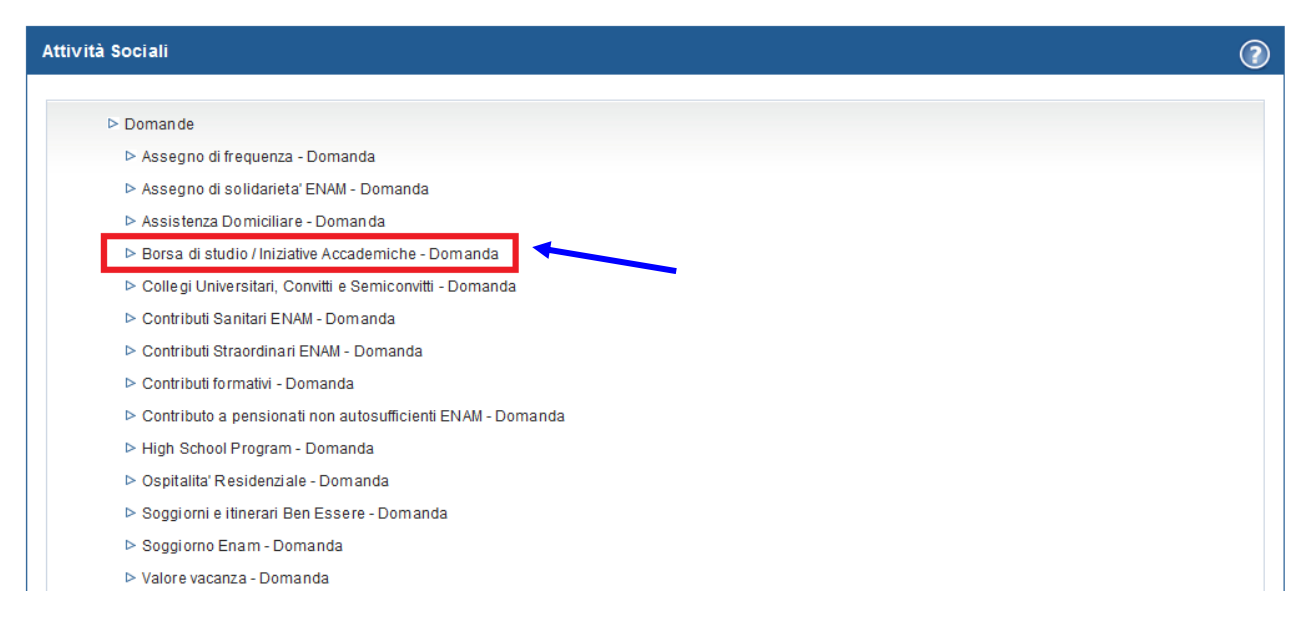

Selezionando il link, si avrà accesso alla pagina descrittiva della procedura, attraverso cui sarà possibile accedere all'applicazione.

*\_\_\_\_\_\_\_\_\_\_\_\_\_\_\_\_\_\_\_\_\_\_\_\_\_\_\_\_\_\_\_\_\_\_\_\_\_\_\_\_\_\_\_\_\_\_\_\_\_\_\_\_\_\_\_\_\_\_\_\_\_\_\_\_\_\_\_\_\_\_\_\_\_\_\_\_\_\_\_\_\_\_*

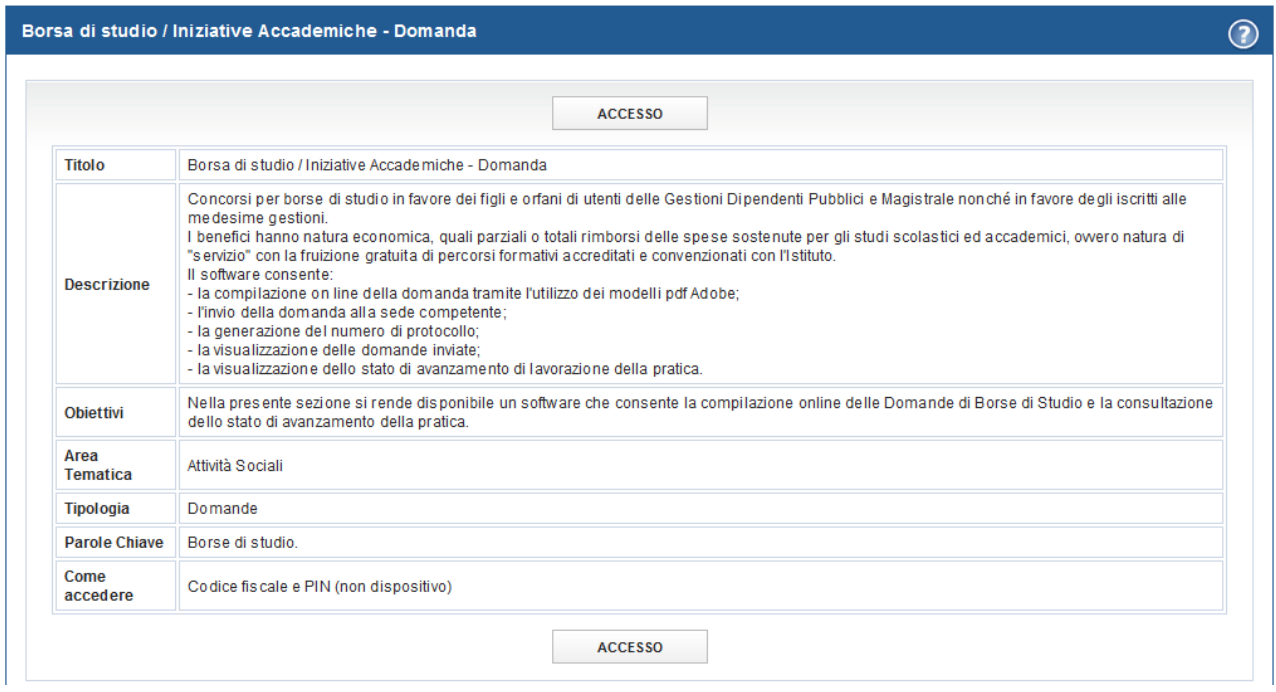

Accedendo alla procedura, sarà possibile:

- **+** Presentare domanda di Super Media
- **↓** Visualizzare le domande presentate
- Visualizzare l'Iter delle domande presentate

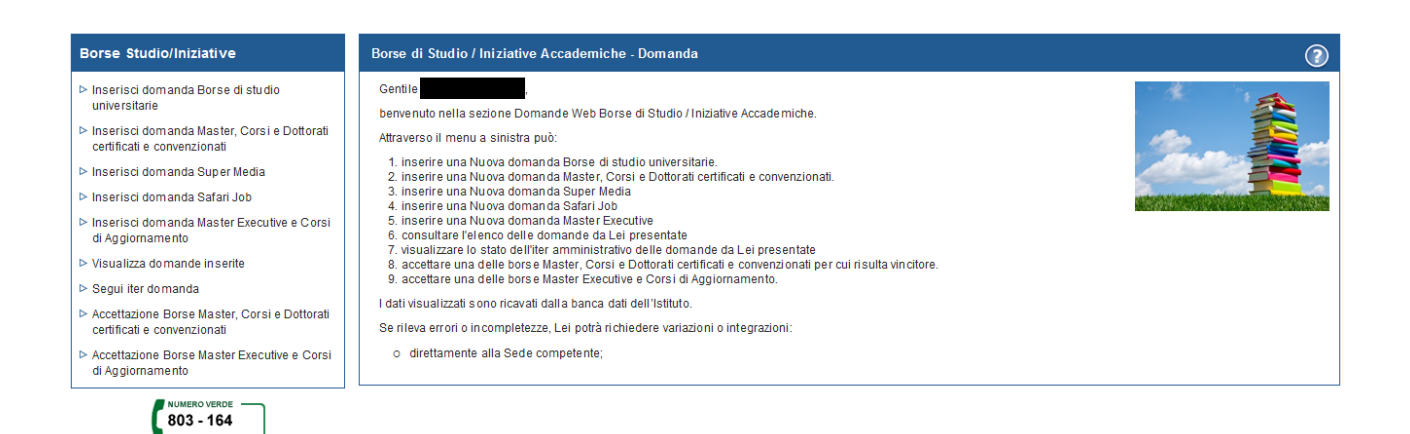

# <span id="page-6-0"></span>**2.4 ACCESSO AL FORM PER LA PRESENTAZIONE DELLA DOMANDA**

*\_\_\_\_\_\_\_\_\_\_\_\_\_\_\_\_\_\_\_\_\_\_\_\_\_\_\_\_\_\_\_\_\_\_\_\_\_\_\_\_\_\_\_\_\_\_\_\_\_\_\_\_\_\_\_\_\_\_\_\_\_\_\_\_\_\_\_\_\_\_\_\_\_\_\_\_\_\_\_\_\_\_*

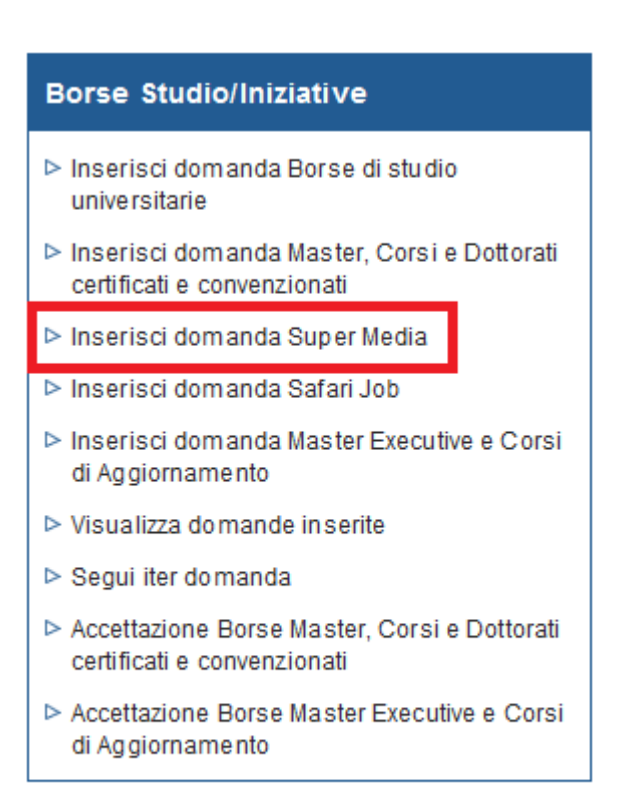

Selezionando la voce di menu **Inserisci Domanda** si potrà procedere alla presentazione della domanda per il concorso Super Media.

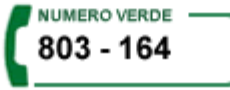

# <span id="page-6-1"></span>**3. INSERIMENTO DOMANDA SUPER MEDIA**

Selezionato il menu "Inserisci Domanda Super Media" si accede al form di domanda.

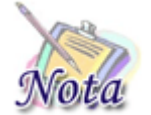

**Importante: Per una compilazione più agevole della domanda, si consiglia di utilizzare una risoluzione dello schermo 1280 x 768.**

Nel caso in cui il sistema rilevi che il titolare della prestazione afferisca sia alla Gestione unitaria delle prestazioni creditizie e sociali, sia alla gestione Assistenza Magistrale, il richiedente dovrà obbligatoriamente selezionare la gestione per la quale si intende partecipare al concorso.

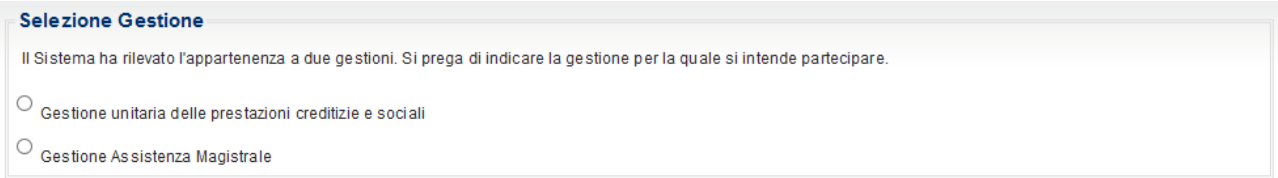

Occorrerà quindi selezionare l'anno scolastico ed il corso di studi per cui si desidera presentare domanda.

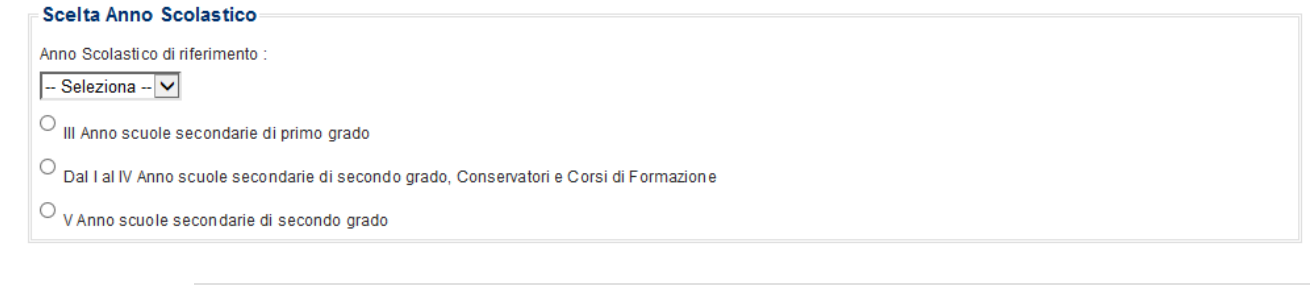

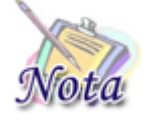

**Attenzione:** Se si desidera presentare domanda per entrambi gli anni scolastici occorrerà presentare due domande distinte.

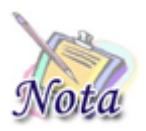

**Attenzione:** Nel caso la domanda sia presentata dal figlio maggiorenne non sarà presente l'opzione *III anno di scuole secondarie di primo grado*.

#### <span id="page-7-0"></span>**3.1 DATI GENERALI DOMANDA**

All'apertura della domanda, vengono già identificate e, quindi, prospettate le tipologie del richiedente e del titolare della prestazione, nonché le altre informazioni presenti nella banca dati dell'Istituto.

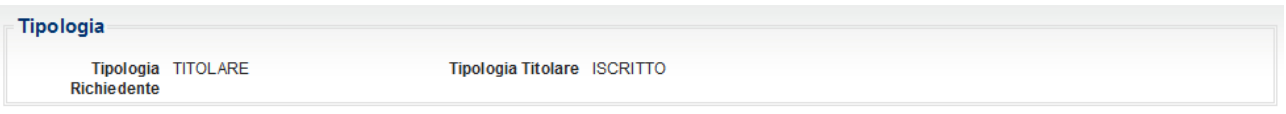

*\_\_\_\_\_\_\_\_\_\_\_\_\_\_\_\_\_\_\_\_\_\_\_\_\_\_\_\_\_\_\_\_\_\_\_\_\_\_\_\_\_\_\_\_\_\_\_\_\_\_\_\_\_\_\_\_\_\_\_\_\_\_\_\_\_\_\_\_\_\_\_\_\_\_\_\_\_\_\_\_\_\_*

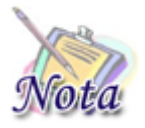

**Importante:** Nel caso il sistema riconosca nell'utente autenticato più tipologie di richiedente (es. Pensionato e Genitore richiedente) verrà prospettata una maschera attraverso la quale l'utente potrà decidere in quale veste presentare domanda.

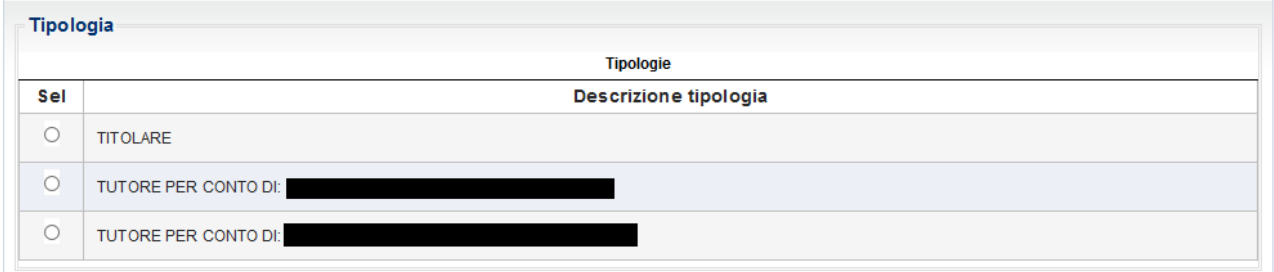

In particolare, nel caso in cui siano l'iscritto o il pensionato stesso a richiedere la prestazione, sarà presente la sola sezione inerente i dati anagrafici del richiedente.

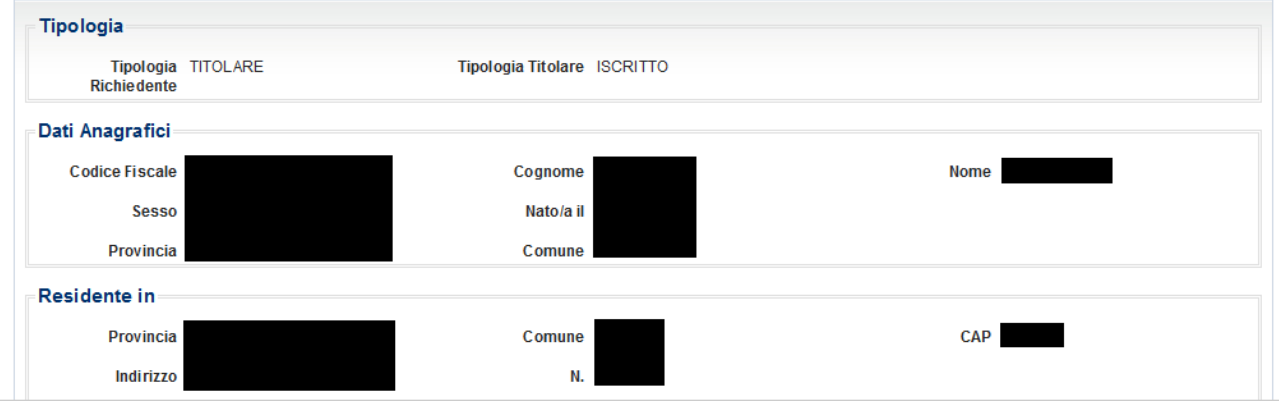

Nel caso in cui, invece, a richiedere la prestazione sia un soggetto diverso rispetto al titolare della prestazione, oltre alla sezione richiedente, sarà mostrata una sezione successiva contenente i dati anagrafici del Dante Causa.

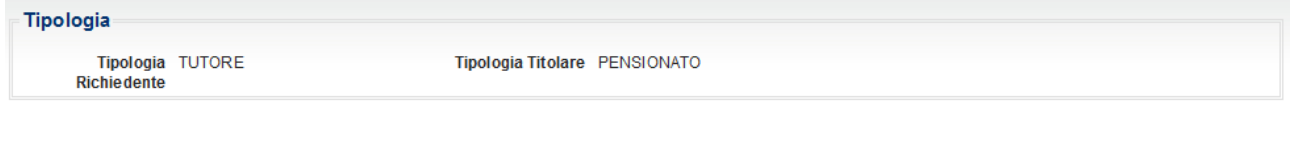

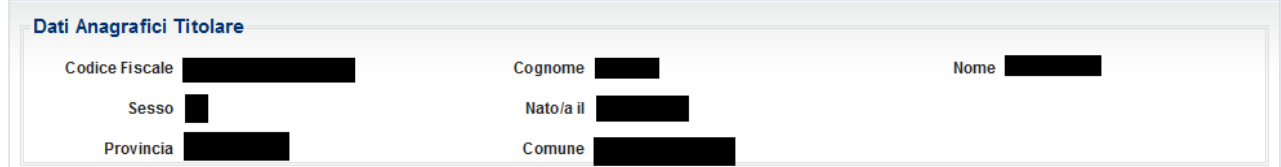

Per proseguire con la compilazione, è obbligatorio indicare il telefono mobile e l'email a cui si desidera essere contattati ai fini del concorso Super Media.

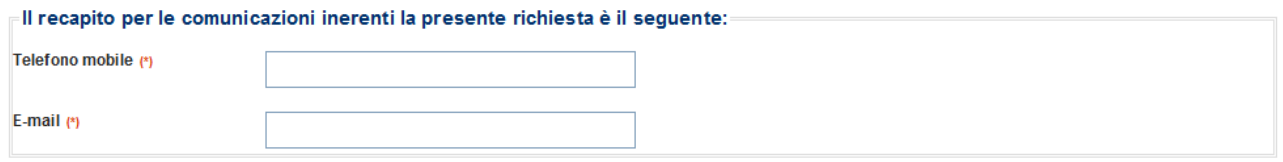

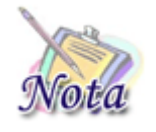

**Attenzione:** Per passare allo step successivo di compilazione, premere il tasto "**AVANTI**", posizionato in basso a destra della maschera; per tornare allo step precedente, premere il tasto "**INDIETRO**" posizionato in basso a sinistra della maschera.

*\_\_\_\_\_\_\_\_\_\_\_\_\_\_\_\_\_\_\_\_\_\_\_\_\_\_\_\_\_\_\_\_\_\_\_\_\_\_\_\_\_\_\_\_\_\_\_\_\_\_\_\_\_\_\_\_\_\_\_\_\_\_\_\_\_\_\_\_\_\_\_\_\_\_\_\_\_\_\_\_\_\_*

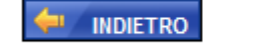

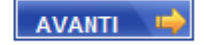

# <span id="page-9-0"></span>**3.2 INDIRIZZO PER LE COMUNICAZIONI LEGATE ALLA DOMANDA DI SUPER MEDIA**

In fase di compilazione della domanda il richiedente dovrà prestare particolare attenzione all'indirizzo di recapito delle comunicazioni legate alla pratica laddove queste avvengano in modalità cartacea (posta ordinaria, raccomandata, ecc.).

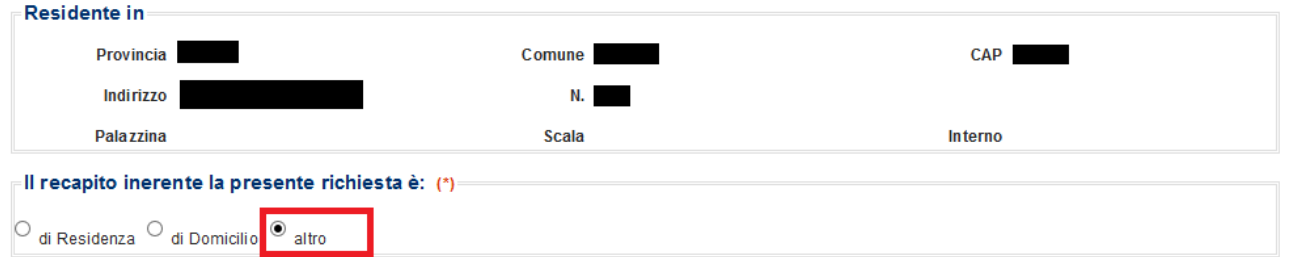

Qualora l'indirizzo di residenza non sia aggiornato o si voglia indicare un altro indirizzo è possibile farlo selezionando l'opzione "altro".

Proseguendo con la compilazione verrà mostrata una sezione, in cui tutti i campi, ad eccezione di Frazione, Palazzina, Scala, Interno, sono obbligatori. Se l'indirizzo non ha numero civico scrivere **SNC** nell'apposito campo.

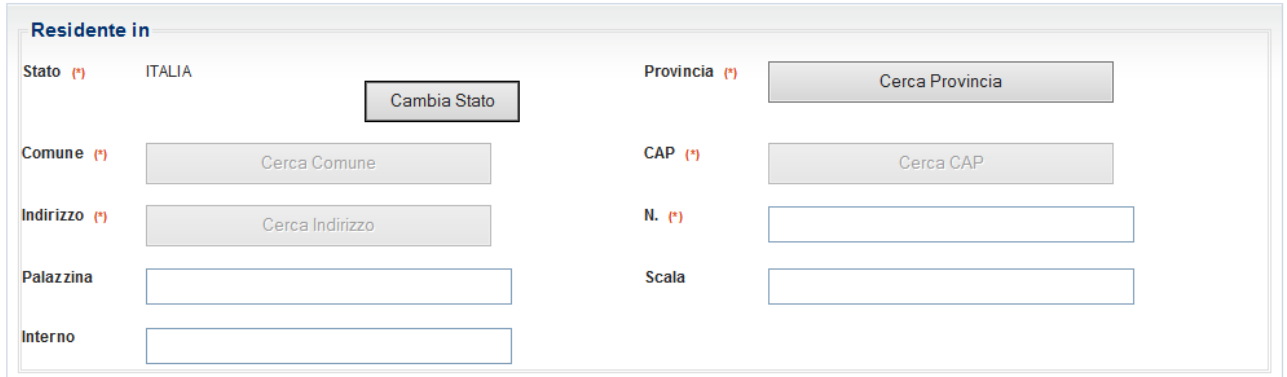

*\_\_\_\_\_\_\_\_\_\_\_\_\_\_\_\_\_\_\_\_\_\_\_\_\_\_\_\_\_\_\_\_\_\_\_\_\_\_\_\_\_\_\_\_\_\_\_\_\_\_\_\_\_\_\_\_\_\_\_\_\_\_\_\_\_\_\_\_\_\_\_\_\_\_\_\_\_\_\_\_\_\_*

Selezionando il tasto "Cerca Provincia", sarà possibile selezionare la provincia.

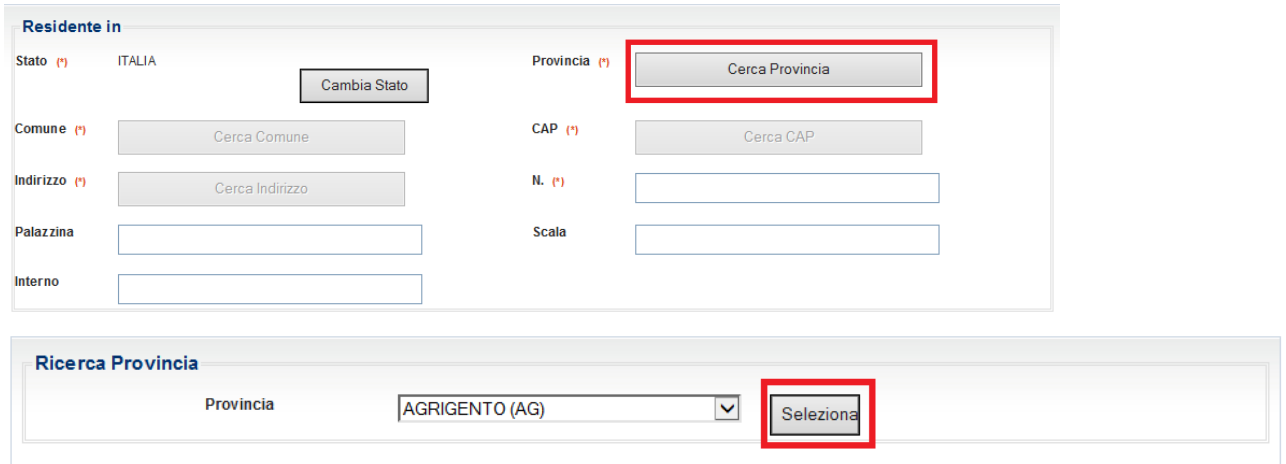

Selezionando il tasto "Cerca Comune", sarà possibile selezionare il comune.

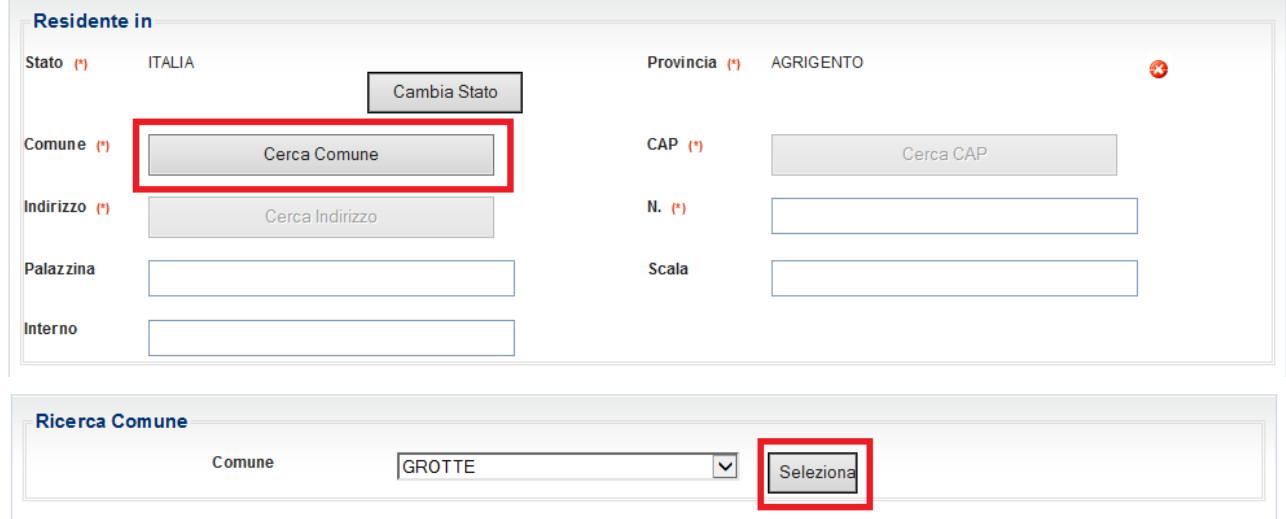

Selezionando il tasto "Cerca CAP", sarà possibile selezionare il CAP.

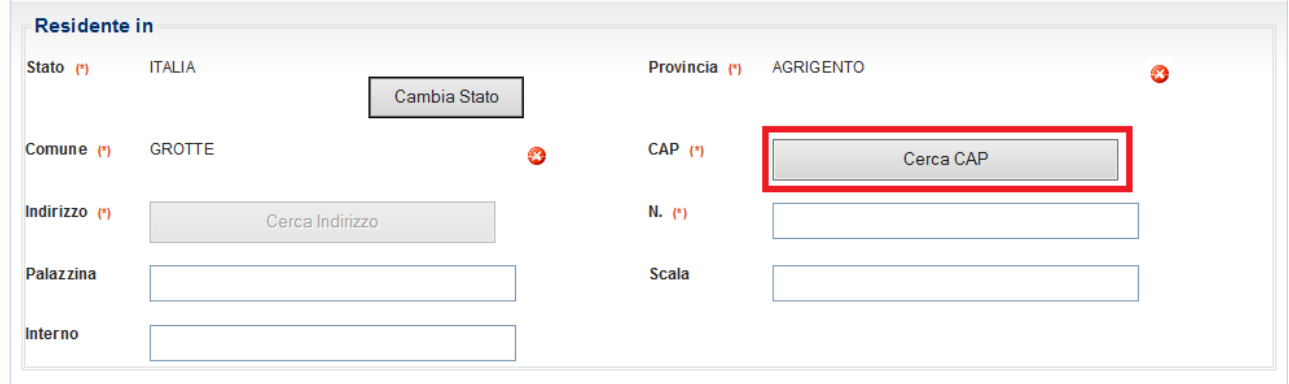

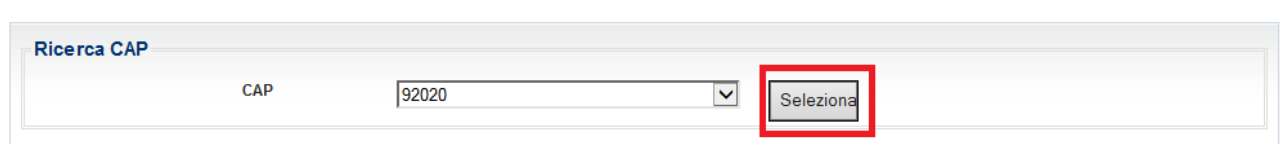

Selezionando il tasto "Cerca Indirizzo", sarà possibile cercare e selezionare l'indirizzo.

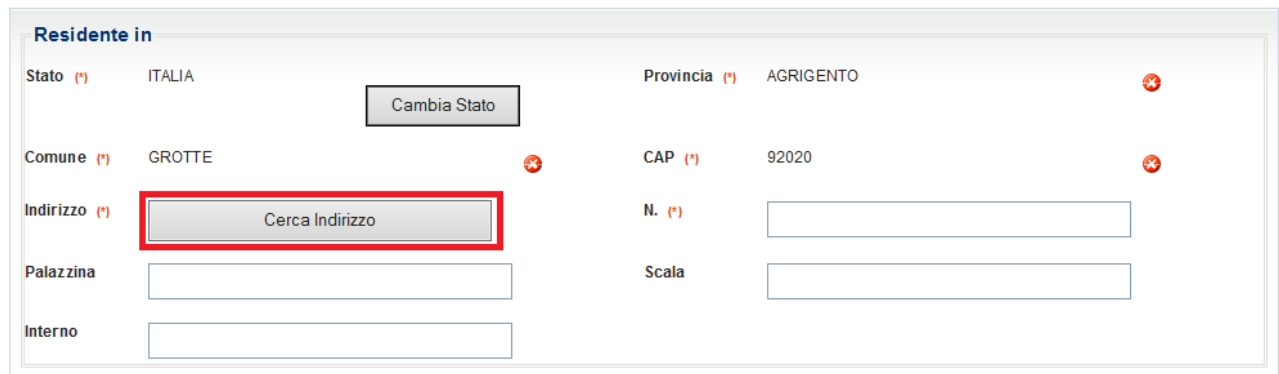

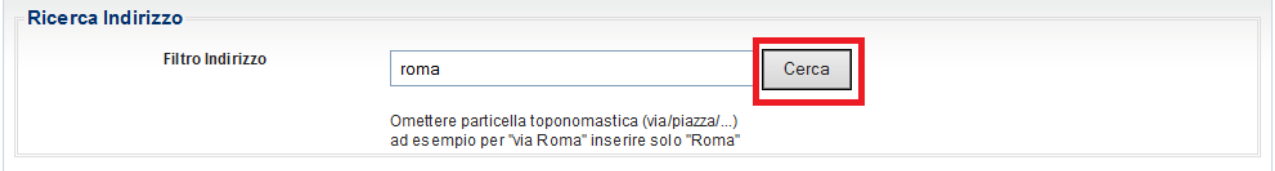

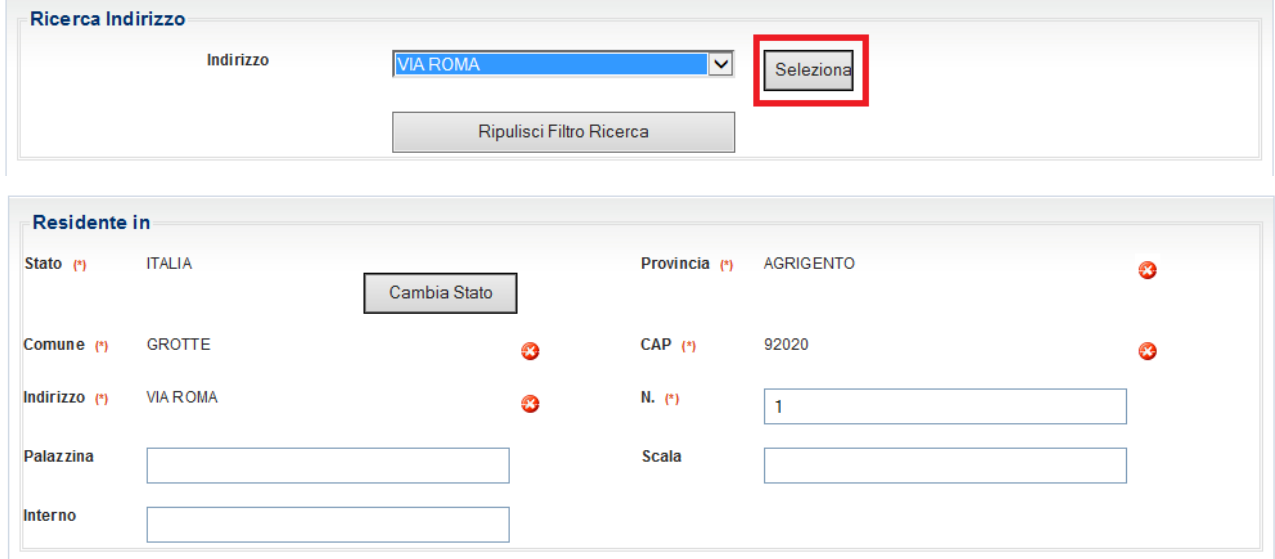

*\_\_\_\_\_\_\_\_\_\_\_\_\_\_\_\_\_\_\_\_\_\_\_\_\_\_\_\_\_\_\_\_\_\_\_\_\_\_\_\_\_\_\_\_\_\_\_\_\_\_\_\_\_\_\_\_\_\_\_\_\_\_\_\_\_\_\_\_\_\_\_\_\_\_\_\_\_\_\_\_\_\_*

Per eliminare un dato, premere l'icona  $\bullet$  accanto alla voce da cancellare.

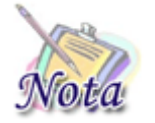

**Attenzione:** Cancellando il campo Provincia, verranno cancellati anche i campi Comune, CAP ed Indirizzo; cancellando il campo Comune verranno cancellati anche i campi CAP ed indirizzo e così via.

#### <span id="page-12-0"></span>**3.3 SEZIONE BENEFICIARIO**

Nella sezione è riportato l'elenco dei figli dell'Iscritto o del Pensionato presenti nella banca dati dell'Istituto.

*\_\_\_\_\_\_\_\_\_\_\_\_\_\_\_\_\_\_\_\_\_\_\_\_\_\_\_\_\_\_\_\_\_\_\_\_\_\_\_\_\_\_\_\_\_\_\_\_\_\_\_\_\_\_\_\_\_\_\_\_\_\_\_\_\_\_\_\_\_\_\_\_\_\_\_\_\_\_\_\_\_\_*

Se il beneficiario per cui si desidera presentare domanda è presente nella lista, è sufficiente selezionarne il nominativo.

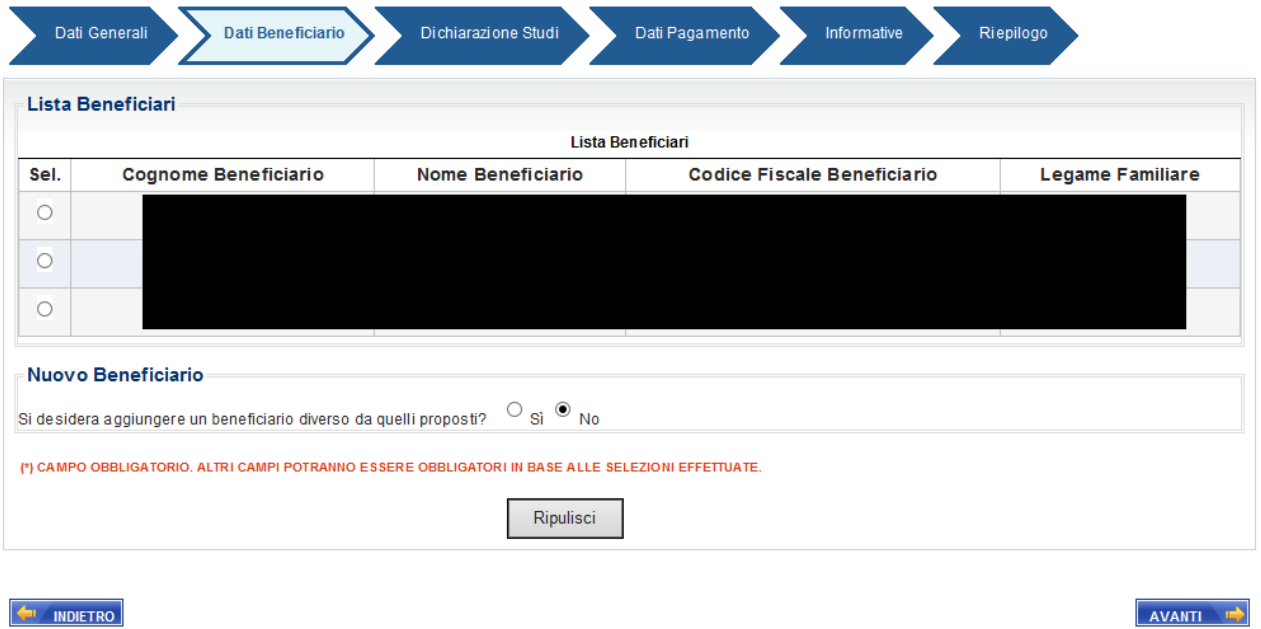

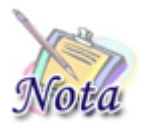

**Attenzione:** Potrebbero riscontrarsi casi per cui il beneficiario è censito nell'anagrafe dell'Istituto, ma non è presente un legame con l'Iscritto/Pensionato. In tal caso, il minore non sarà presente nell'elenco, ma potrà essere inserito con le modalità descritte successivamente.

A seguito di selezione, comparirà la sezione dei dati anagrafici e di residenza, valorizzata con le informazioni dedotte dalla banca dati dell'Istituto.

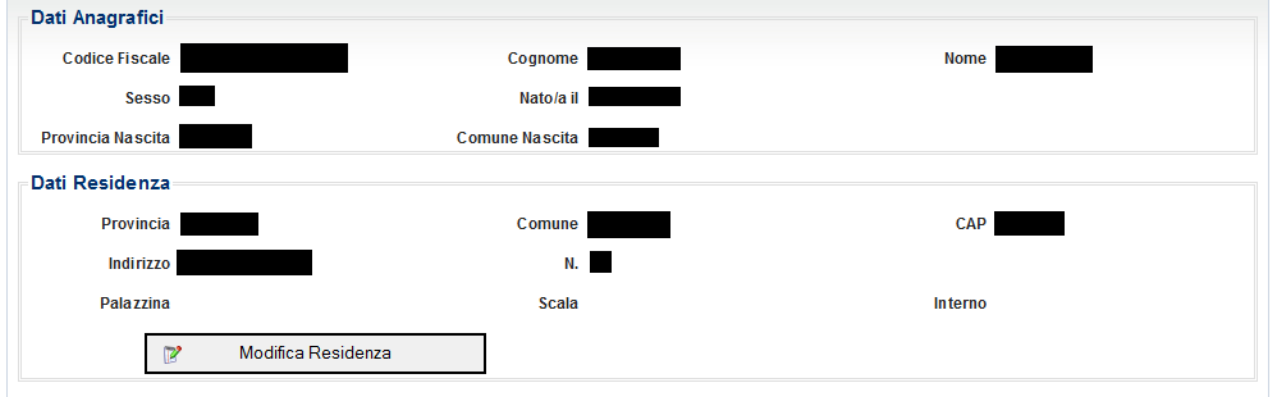

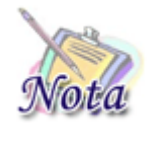

**Attenzione:** Se si rilevasse la non correttezza dei dati inerenti la residenza, gli stessi possono essere modificati, selezionando il tasto "Modifica Residenza". La modifica della residenza NON comporterà l'automatico aggiornamento dell'anagrafica dell'Istituto.

Nel caso il beneficiario per cui si voglia presentare domanda non sia presente nella lista, è possibile inserirne un altro, selezionando Sì nella sezione "Nuovo Beneficiario", come mostrato nell'immagine che segue.

*\_\_\_\_\_\_\_\_\_\_\_\_\_\_\_\_\_\_\_\_\_\_\_\_\_\_\_\_\_\_\_\_\_\_\_\_\_\_\_\_\_\_\_\_\_\_\_\_\_\_\_\_\_\_\_\_\_\_\_\_\_\_\_\_\_\_\_\_\_\_\_\_\_\_\_\_\_\_\_\_\_\_*

Nuovo Beneficiario=

Si desidera inserire un beneficiario diverso da quelli proposti?  $\circledast$  Si  $\circledcirc$  No

Premendo il tato AVANTI, verrà mostrata una sezione in cui sarà possibile inserire i dati del nuovo beneficiario.

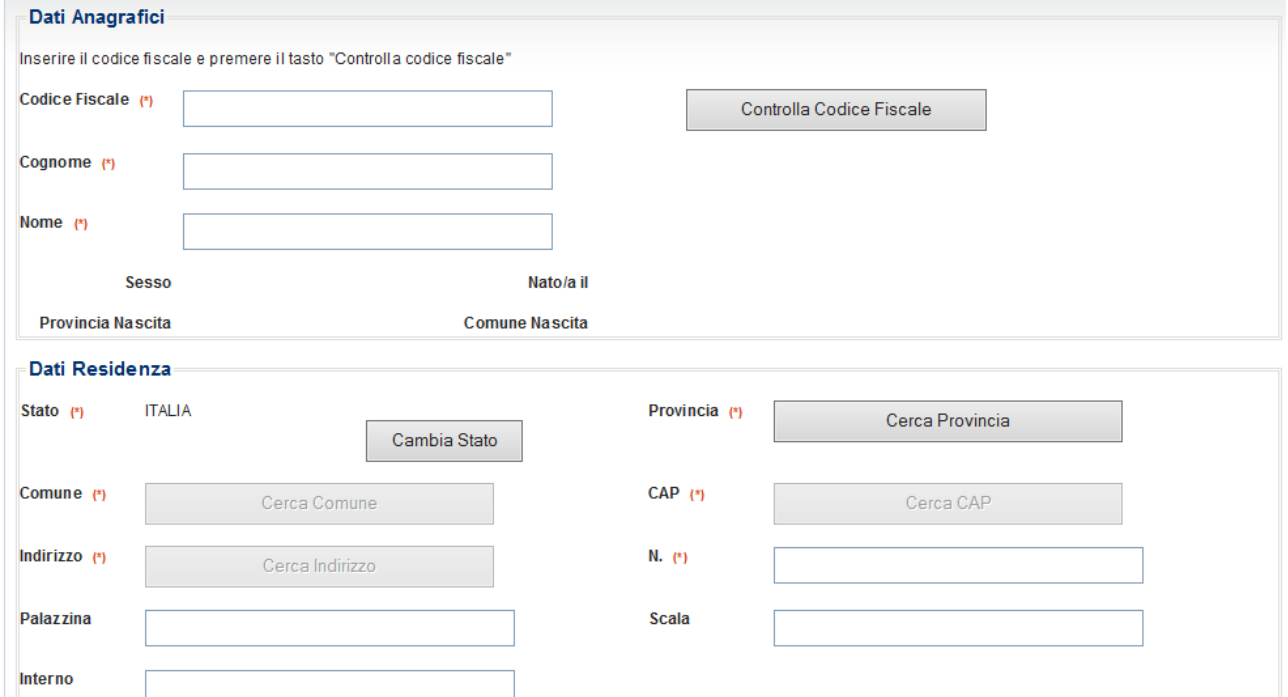

Digitando il CF nell'apposito campo e selezionando il tasto "Controlla codice fiscale", verranno valorizzati i campi dedotti dal codice fiscale.

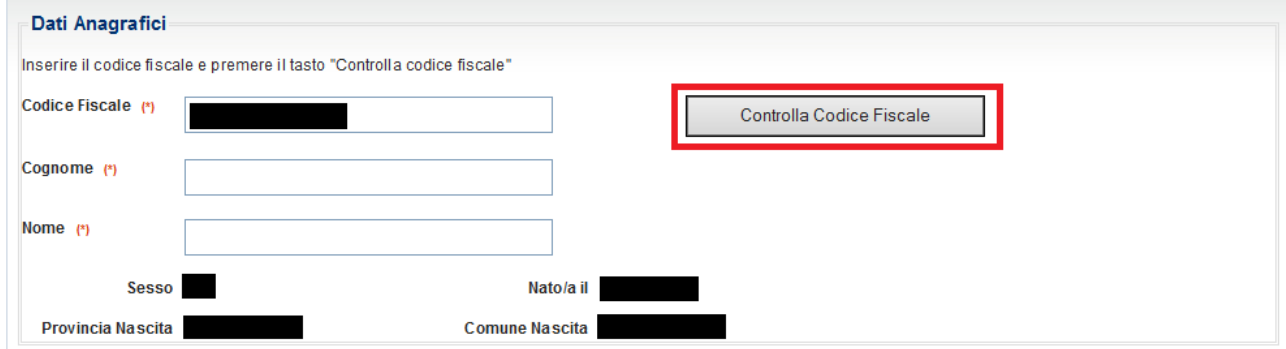

*\_\_\_\_\_\_\_\_\_\_\_\_\_\_\_\_\_\_\_\_\_\_\_\_\_\_\_\_\_\_\_\_\_\_\_\_\_\_\_\_\_\_\_\_\_\_\_\_\_\_\_\_\_\_\_\_\_\_\_\_\_\_\_\_\_\_\_\_\_\_\_\_\_\_\_\_\_\_\_\_\_\_*

Andranno, quindi, valorizzati Cognome, Nome e i dati di residenza.

#### *Pagina 15*

# <span id="page-14-0"></span>**3.1 SEZIONE DICHIARAZIONI**

La sezione relativa alle dichiarazioni varia leggermente nel contenuto a seconda del richiedente della prestazione. Di seguito è presentato il caso più generale.

*\_\_\_\_\_\_\_\_\_\_\_\_\_\_\_\_\_\_\_\_\_\_\_\_\_\_\_\_\_\_\_\_\_\_\_\_\_\_\_\_\_\_\_\_\_\_\_\_\_\_\_\_\_\_\_\_\_\_\_\_\_\_\_\_\_\_\_\_\_\_\_\_\_\_\_\_\_\_\_\_\_\_*

# <span id="page-14-1"></span>*3.1.1. Condizione di orfano (opzionale)*

La seguente sezione è **opzionale** e va compilata **solo se** il beneficiario della prestazione si trova in una delle condizioni descritte.

Nel caso di Orfano dell'altro genitore la compilazione "Dati genitore deceduto" è obbligatoria.

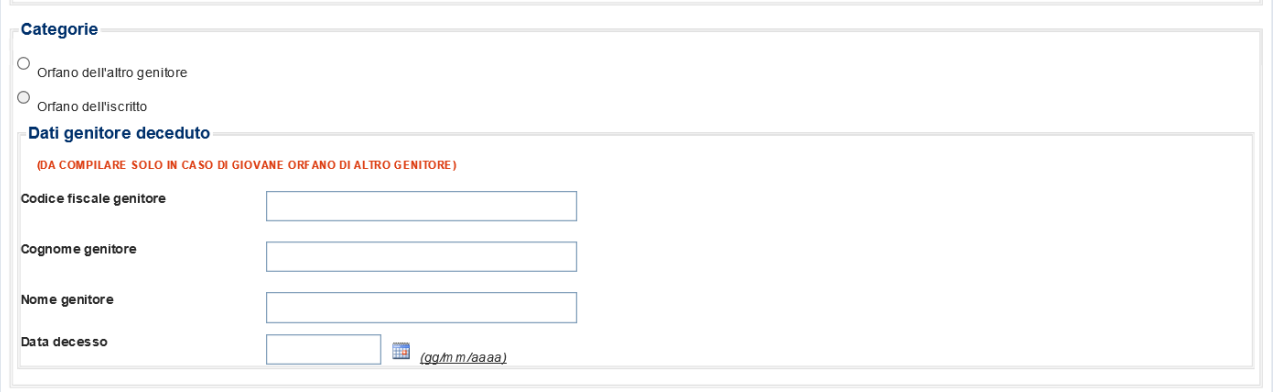

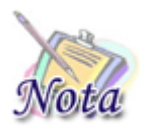

**Attenzione:** il check **Orfano dell'iscritto** è presente solo se la domanda è presentata da un richiedente diverso dall'Iscritto o dal Pensionato, ovvero se la domanda è presentata dal Figlio maggiorenne, dal Tutore o dal Genitore superstite/richiedente.

Il suo valore è impostato attraverso le informazione dedotte dalla banca dati dell'Istituto (decesso del Dante causa) e non è modificabile dall'utente.

# <span id="page-14-2"></span>*3.1.2. Condizione di disabilità (opzionale)*

La seguente sezione è **opzionale** e va compilata **solo se** il beneficiario è disabile, selezionando l'opzione corrispondente.

In caso di beneficiario disabile, la compilazione della sezione "Verbale di accertamento" è obbligatoria.

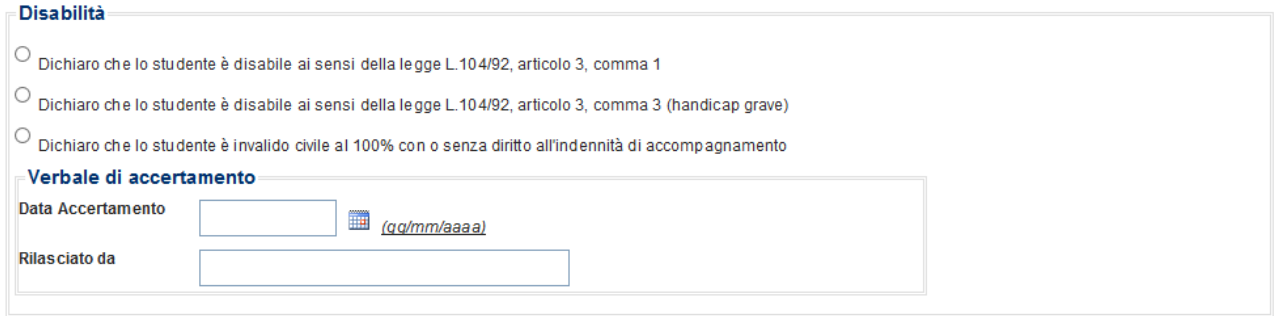

# <span id="page-15-0"></span>*3.1.3. Dichiarazione di mancata fruizione di beneficio analogo (obbligatoria)*

La dichiarazione è **obbligatoria** e la sua selezione è necessaria per l'invio della domanda.

 $\Box$  p Dichiaro di essere consapevole di non poter accedere alla prestazione qualora nell'anno scolastico oggetto del concorso lo studente abbia fruito o fruisca di altri benefici analoghi erogati<br>Actividad altri chiara d dall'Istituto, dallo Stato o da altre Istituzioni pubbliche o private, di valore superiore al 50% dell'importo della borsa messa a concorso nonche' dei benefici indicati all'art. 3 del Bando di concorso.

*\_\_\_\_\_\_\_\_\_\_\_\_\_\_\_\_\_\_\_\_\_\_\_\_\_\_\_\_\_\_\_\_\_\_\_\_\_\_\_\_\_\_\_\_\_\_\_\_\_\_\_\_\_\_\_\_\_\_\_\_\_\_\_\_\_\_\_\_\_\_\_\_\_\_\_\_\_\_\_\_\_\_*

#### <span id="page-15-1"></span>**3.2 SEZIONE MERITO SCOLASTICO**

<span id="page-15-2"></span>La presente sezione ha caratteristiche diverse a seconda della tipologia di beneficio prescelto.

*3.2.1. Terzo anno scuole secondarie di primo grado*

#### <span id="page-15-3"></span>3.2.1.1 Sezione studi esteri (opzionale)

La selezione del check mostrato nella figura che segue è **opzionale** e va valorizzato **solo se** il beneficiario ha frequentato il corso di studi all'estero.

```
Dichiaro
```
Che il corso di studi frequentato all'estero é riconosciuto agli effetti giuridici dall'ordinamento scolastico italiano e di aver equiparato le valutazioni dei corsi fre quentati all'estero ai coefficienti numerici dei corsi italiani.

#### <span id="page-15-4"></span>3.2.1.2 Sezione Istituto Scolastico

Nella sezione vanno riportati i dati inerenti l'istituto scolastico frequentato dal giovane partecipante nell'anno scolastico oggetto della domanda.

La compilazione della sezione è **obbligatoria** sia per gli studi frequentati in Italia che per quelli frequentati all'estero.

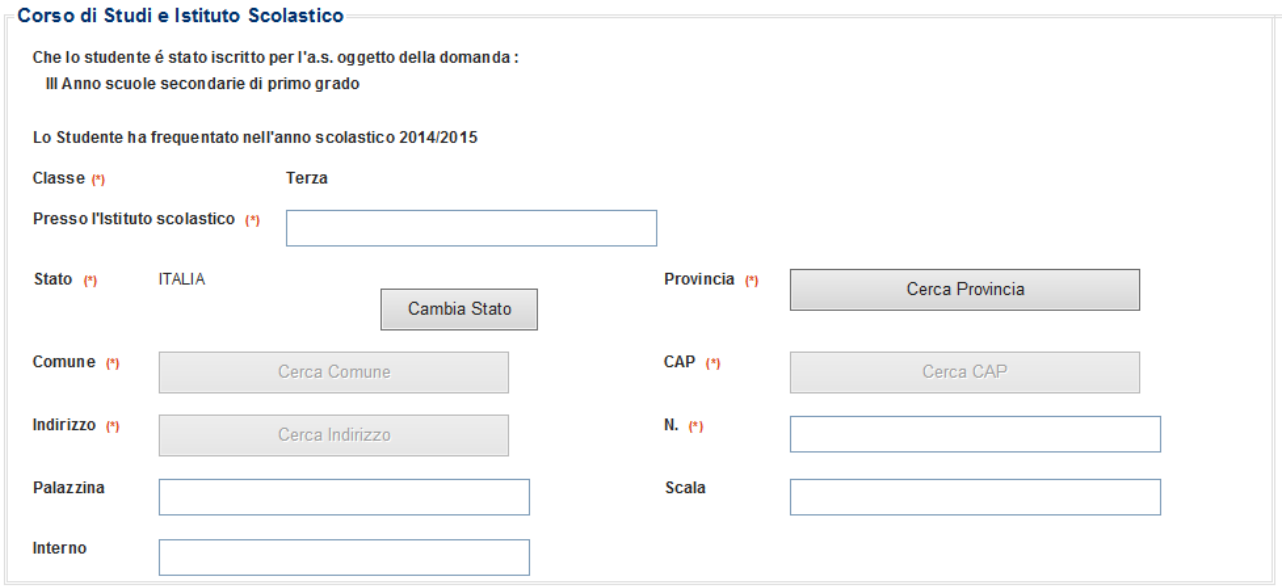

*\_\_\_\_\_\_\_\_\_\_\_\_\_\_\_\_\_\_\_\_\_\_\_\_\_\_\_\_\_\_\_\_\_\_\_\_\_\_\_\_\_\_\_\_\_\_\_\_\_\_\_\_\_\_\_\_\_\_\_\_\_\_\_\_\_\_\_\_\_\_\_\_\_\_\_\_\_\_\_\_\_\_*

# <span id="page-15-5"></span>3.2.1.3 Sezione Ritardo Scolastico

È necessario dichiarare che lo studente non è in ritardo per più di un anno sul regolare corso di studi. Tale dichiarazione è **obbligatoria** ai fini dell'inoltro della domanda. Diventa **opzionale** solo nel caso sia stata dichiarata nella relativa sezione la **disabilità** dello studente.

*\_\_\_\_\_\_\_\_\_\_\_\_\_\_\_\_\_\_\_\_\_\_\_\_\_\_\_\_\_\_\_\_\_\_\_\_\_\_\_\_\_\_\_\_\_\_\_\_\_\_\_\_\_\_\_\_\_\_\_\_\_\_\_\_\_\_\_\_\_\_\_\_\_\_\_\_\_\_\_\_\_\_*

 $\Box$  Che lo studente non é in ritardo per più di un anno sul regolare corso scolastico (non selezionare in caso di appartenenza a categoria di disabile).

# <span id="page-16-0"></span>3.2.1.4 Sezione Rendimento Scolastico

È necessario dichiarare che lo studente abbia conseguito la promozione ed il relativo titolo di studio nonché la votazione. Tale dichiarazione è **obbligatoria** ai fini dell'inoltro della domanda.

 $\square$  (\*) Che lo studente ha conseguito la promozione e il relativo titolo di studio con votazione pari a  $\vert$ /10 elode  $\Box$ 

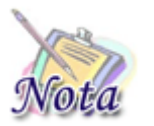

**Attenzione:** il check lode deve essere valorizzato solo associato alla votazione di 10 e, come da bando, darà luogo ad un punteggio di 11/10 (questo sarà il valore riportato anche nella ricevuta di domanda)..

<span id="page-16-1"></span>*3.2.2. Dal primo al quarto anno di scuole secondarie di 2° grado, Conservatori e Corsi di Formazione*

# <span id="page-16-2"></span>3.2.2.1 Sezione studi esteri (opzionale)

La selezione del check mostrato nella figura che segue è **opzionale** e va valorizzato **solo se** il beneficiario ha frequentato il corso di studi all'estero.

#### Dichiaro

 $\Box$  Che il corso di studi frequentato all'estero é riconosciuto agli effetti giuridici dall'ordinamento scolastico italiano e di aver equiparato le valutazioni dei corsi frequentati all'estero ai coefficienti numerici dei corsi italiani.

#### <span id="page-16-3"></span>3.2.2.2 Sezione Istituto Scolastico

Nella sezione seguente vanno riportati i dati inerenti l'istituto scolastico e l'anno frequentato dal giovane partecipante nell'anno scolastico oggetto della domanda.

La compilazione della sezione è **obbligatoria** sia per gli studi frequentati in Italia che per quelli frequentati all'estero.

#### ⊩Corso di Studi e Istituto Scolastico

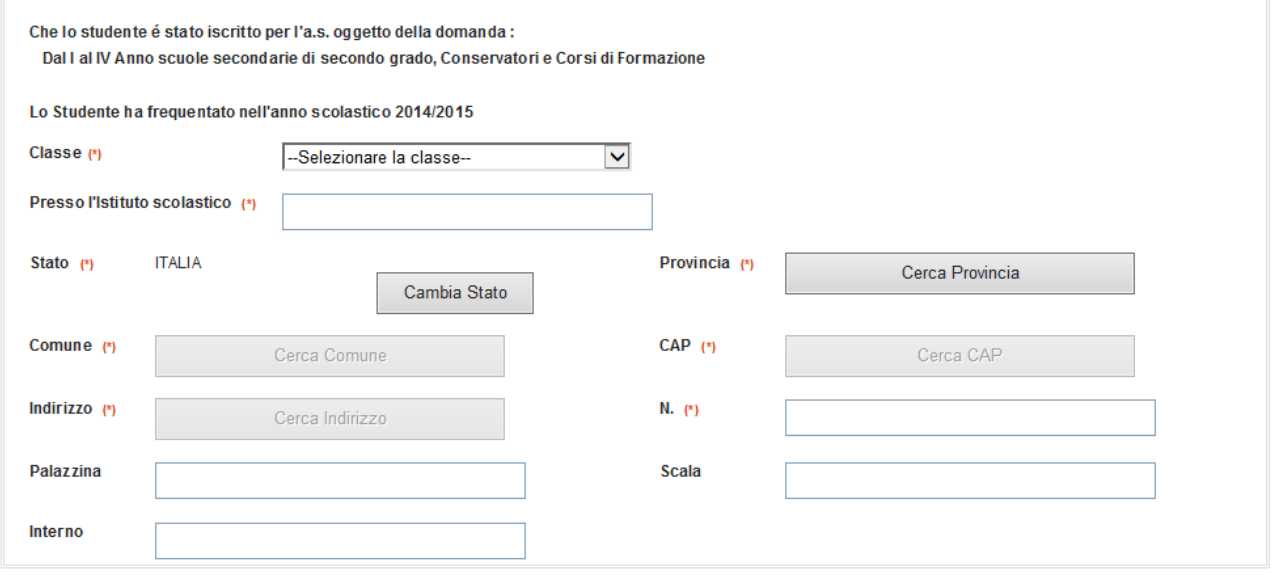

*\_\_\_\_\_\_\_\_\_\_\_\_\_\_\_\_\_\_\_\_\_\_\_\_\_\_\_\_\_\_\_\_\_\_\_\_\_\_\_\_\_\_\_\_\_\_\_\_\_\_\_\_\_\_\_\_\_\_\_\_\_\_\_\_\_\_\_\_\_\_\_\_\_\_\_\_\_\_\_\_\_\_*

# <span id="page-17-0"></span>3.2.2.3 Sezione Ritardo Scolastico

È necessario dichiarare che lo studente non è in ritardo per più di un anno sul regolare corso di studi. Tale dichiarazione è **obbligatoria** ai fini dell'inoltro della domanda. Diventa **opzionale** solo nel caso sia sta dichiarata nella relativa sezione la **disabilità** dello studente.

 $\Box$  Che lo studente non é in ritardo per più di un anno sul regolare corso scolastico (non selezionare in caso di appartenenza a categoria di disabile).

#### <span id="page-17-1"></span>3.2.2.4 Sezione Rendimento Scolastico

In questa sezione è necessario elencare tutte le materie previste nel corso di studi frequentato con relativa votazione secondo quanto previsto dal bando.

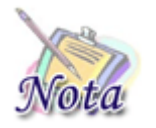

**Attenzione:** per il dettaglio delle materie da includere, è necessario far riferimento al bando di concorso.

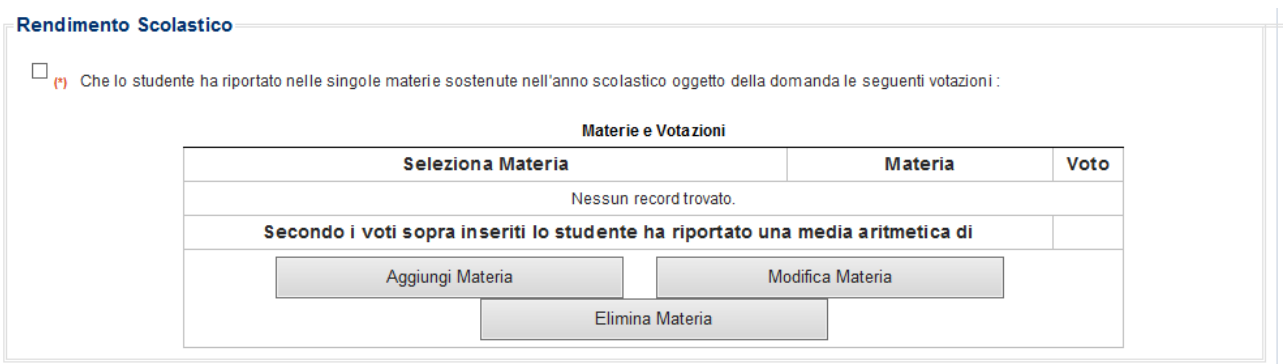

Per indicare le materie, premere il tasto "Aggiungi Materia". Si aprirà una maschera dove indicare la materia e la votazione conseguita. Premere quindi il tasto "Inserisci materia".

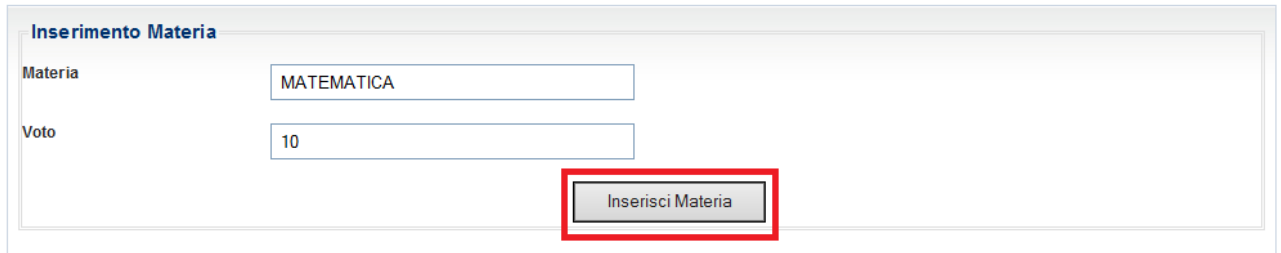

#### Man mano che si inseriscono le materie, il sistema calcolerà la media dei voti.

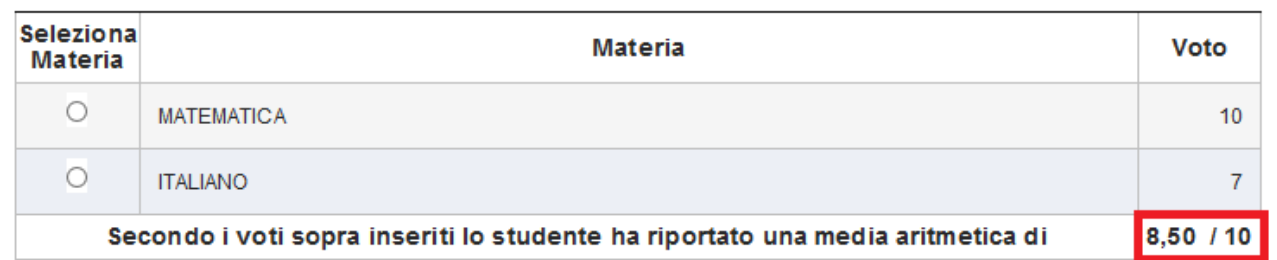

Materie e Votazioni

#### <span id="page-18-0"></span>3.2.2.5 Sezione Conservatorio/Centro di formazione professionale (opzionale)

La sezione è **opzionale** e va compilata **solo se** il beneficiario è iscritto al Conservatorio o ad un Centro di formazione professionale.

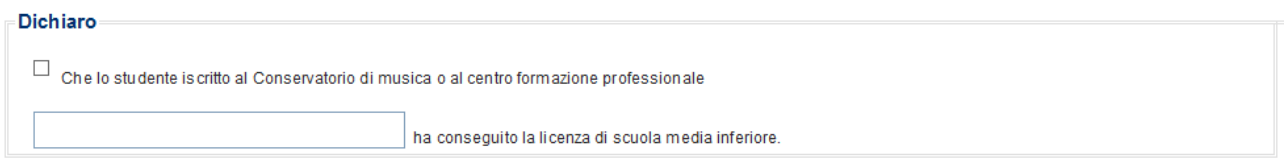

#### <span id="page-18-1"></span>*3.2.3. Quinto anno di scuole secondarie di 2° grado*

# <span id="page-18-2"></span>3.2.3.1 Sezione studi esteri (opzionale)

La selezione del check mostrato nella figura che segue è **opzionale** e va valorizzato **solo se** il beneficiario ha frequentato il corso di studi all'estero.

Dichiaro

Che il corso di studi frequentato all'estero é riconosciuto agli effetti giuridici dall'ordinamento scolastico italiano e di aver equiparato le valutazioni dei corsi freguentati all'estero ai coefficienti numerici dei corsi italiani.

# <span id="page-18-3"></span>3.2.3.2 Sezione Istituto Scolastico

Nella sezione seguente vanno riportati i dati inerenti l'istituto scolastico frequentato dal giovane partecipante nell'anno scolastico oggetto della domanda.

La compilazione della sezione è **obbligatoria** sia per gli studi frequentati in Italia che per quelli frequentati all'estero.

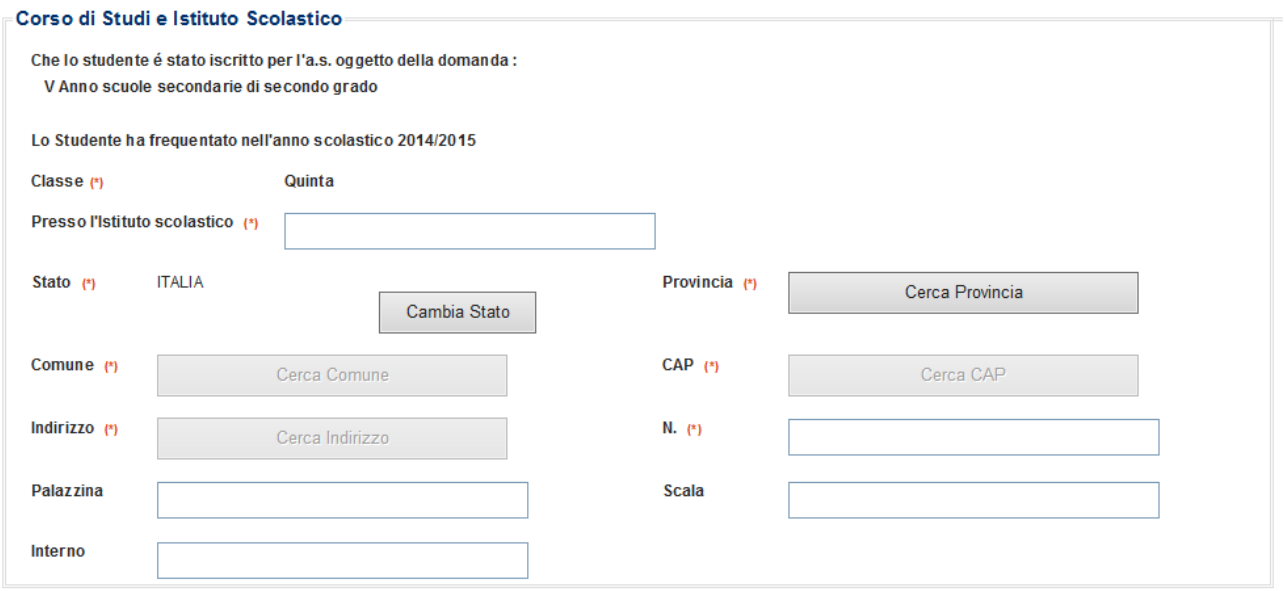

# <span id="page-19-0"></span>3.2.3.3 Sezione Ritardo Scolastico

È necessario dichiarare che lo studente non è in ritardo per più di un anno sul regolare corso di studi. Tale dichiarazione è **obbligatoria** ai fini dell'inoltro della domanda. Diventa **opzionale** solo nel caso sia sta dichiarata nella relativa sezione la **disabilità** dello studente.

 $\Box$ Che lo studente non é in ritardo per più di un anno sul regolare corso scolastico (non selezionare in caso di appartenenza a categoria di disabile).

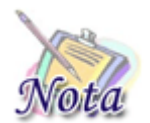

**Attenzione:** il check lode deve essere valorizzato solo associato alla votazione di 100 e, come da bando, darà luogo ad un punteggio di 101/100 (questo sarà il valore riportato anche nella ricevuta di domanda).

#### <span id="page-19-1"></span>3.2.3.4 Sezione Rendimento Scolastico

È necessario dichiarare la votazione che lo studente ha conseguito nell'esame di diploma di scuola secondaria di secondo grado o titolo equiparato. Tale dichiarazione è **obbligatoria** ai fini dell'inoltro della domanda.

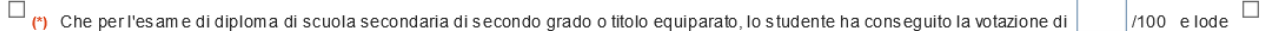

#### <span id="page-19-2"></span>**3.3 MODALITÀ DI PAGAMENTO**

Per ogni tipologia di borsa è necessario riportare le coordinate IBAN del richiedente. Tali informazioni sono necessarie per la presentazione della domanda.

Prestare la massima attenzione nell'inserimento delle coordinate IBAN.

Laddove la filiale sia censita nei sistemi informatici dell'Istituto, premendo il tasto "Verifica Filiale" ne verrà mostrata la descrizione.

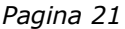

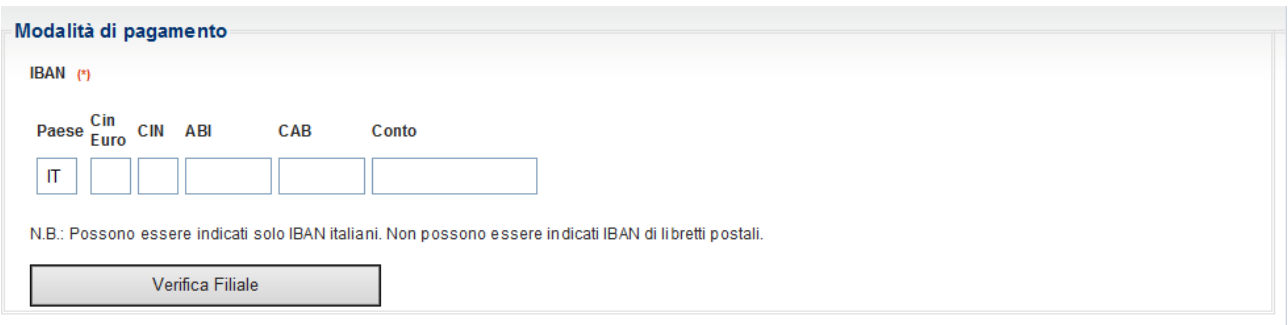

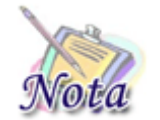

**Importante:** Le **coordinate IBAN** devono riferirsi ad un conto intestato o cointestato **al richiedente** la prestazione. **Non possono essere indicati IBAN di libretti postali.**

#### <span id="page-20-0"></span>**3.4 DICHIARAZIONI**

È necessario dichiarare di essere in possesso dell'attestazione ISEE ordinaria o ISEE minorenni con genitori non coniugati tra loro, qualora ne ricorrano le condizioni ai sensi delle vigenti disposizioni, o, in alternativa di aver presentato, in data pari o antecedente alla domanda, la Dichiarazione Sostitutiva Unica (DSU) per la determinazione dell'ISEE ordinaria o ISEE minorenni con genitori non coniugati tra loro, qualora ne ricorrano le condizioni ai sensi delle vigenti disposizioni e di aver letto le informative relativa alle dichiarazioni mendaci e alla privacy.

Tali dichiarazioni sono **obbligatorie** ai fini dell'inoltro della domanda.

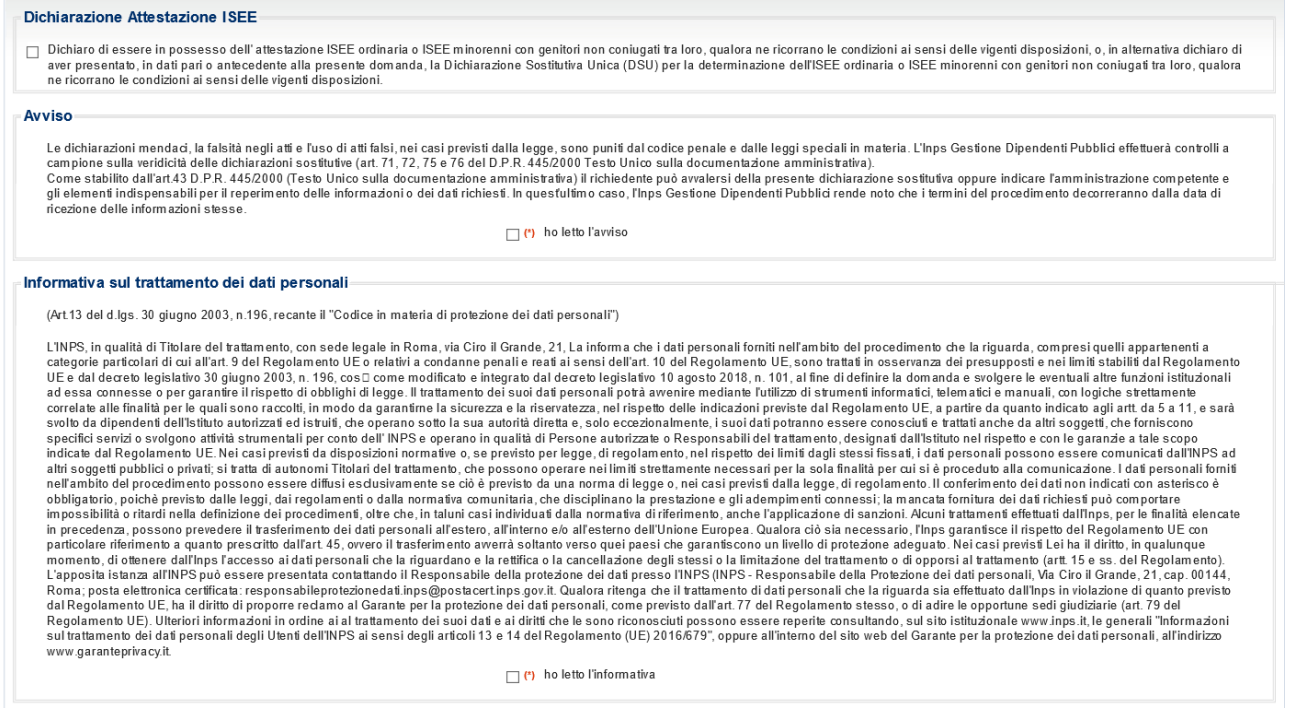

#### <span id="page-21-0"></span>**3.5 RIEPILOGO**

Nota

La compilazione della domanda si conclude con il riepilogo di tutte le informazioni inserite.

Per inviare la domanda è necessario premere il tasto "Invia domanda" posto in fondo alla pagina.

*\_\_\_\_\_\_\_\_\_\_\_\_\_\_\_\_\_\_\_\_\_\_\_\_\_\_\_\_\_\_\_\_\_\_\_\_\_\_\_\_\_\_\_\_\_\_\_\_\_\_\_\_\_\_\_\_\_\_\_\_\_\_\_\_\_\_\_\_\_\_\_\_\_\_\_\_\_\_\_\_\_\_*

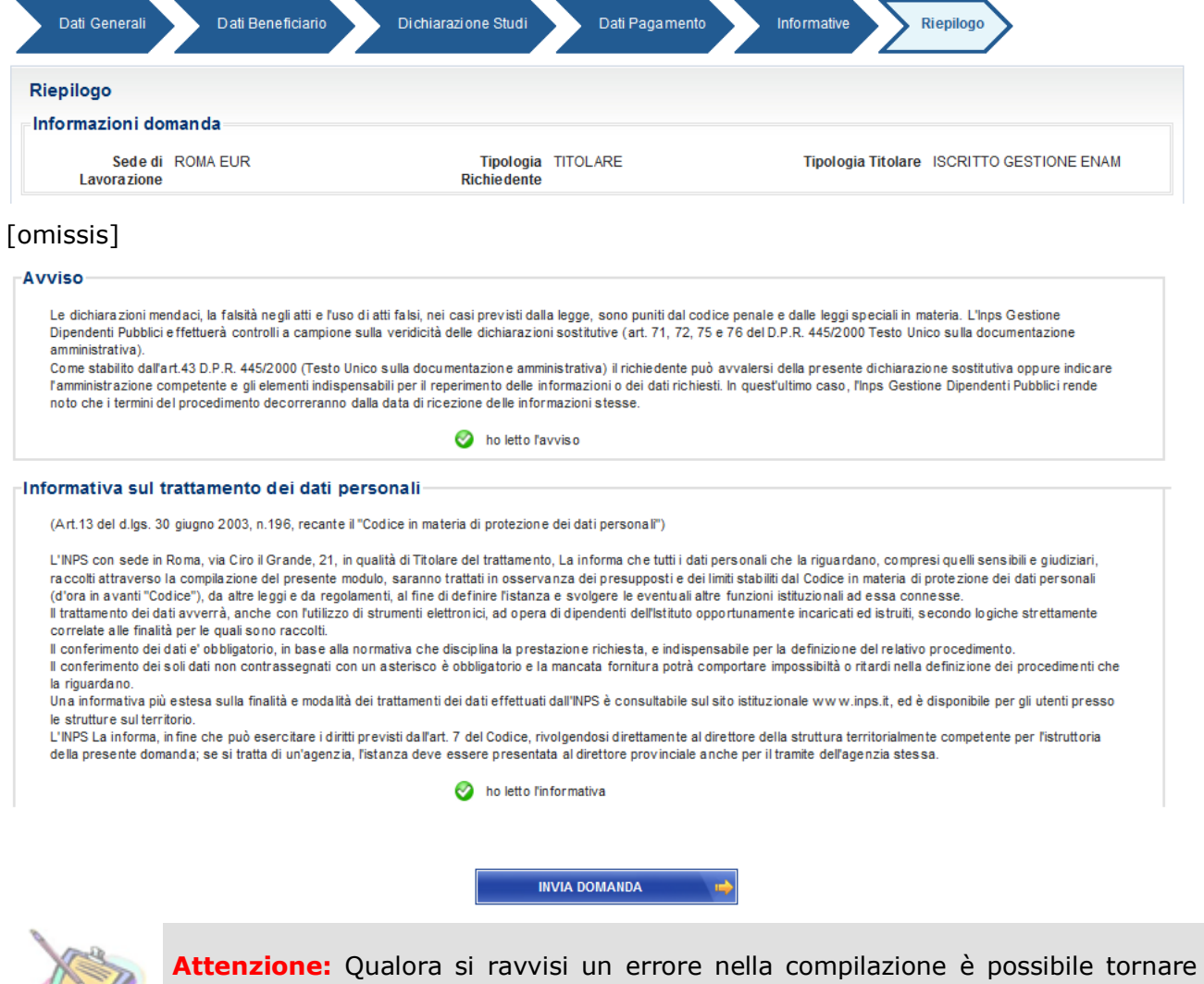

agli step precedenti attraverso il tasto "INDIETRO".

Se la domanda viene protocollata correttamente, viene restituito un messaggio di conferma e il pdf della domanda stessa sarà consultabile al link "Visualizza domande inserite".

# Domanda Online - Esito protocollazione **Esito Protocollazione** Gentile utente, la domanda di Super Media è stata regolarmente acquisita Segnatura INPS Numero Protocollo Data di Protocollo **Codice AOO** Sede di Competenza La domanda è anche consultabile nello spazio 'Visualizza domande inserite'. L'accompagnie de la construction de la constante de la constanta del prota seguine costantemente l'iter amministrativo nella sezione 'Segui iter domanda'<br>(istruttoria, certificazione isee, idoneità o rigetto, graduatoria).